## ACCÉDER & CONFIGURER

*Remarque: Si aucun serveur DHCP n'est disponible, l'adresse IP par défaut du GWN7832 est 192.168.0.254.*

#### **Méthode 1 : connexion à l'aide de l'interface utilisateur Web**

- 1. Un PC utilise un câble réseau pour connecter correctement n'importe quel port RJ45 du switch.
- 2. Définissez l'adresse IP Ethernet (ou de connexion locale) du PC sur 192.168.0.x ("x" est une valeur comprise entre 1 et 253) et le masque de sous-réseau sur 255.255.255.0, de sorte qu'il se trouve dans le même segment de réseau avec l'adresse IP du switch. Si DHCP est utilisé, cette étape peut être ignorée.
- 3. Tapez l'adresse IP de gestion par défaut du switch http://<GWN7832\_IP> dans le navigateur, puis entrez le nom d'utilisateur et le mot de passe pour vous connecter (le nom d'utilisateur par défaut de l'administrateur est "admin" et le mot de passe aléatoire par défaut se trouve sur l'autocollant du switch GWN7832).

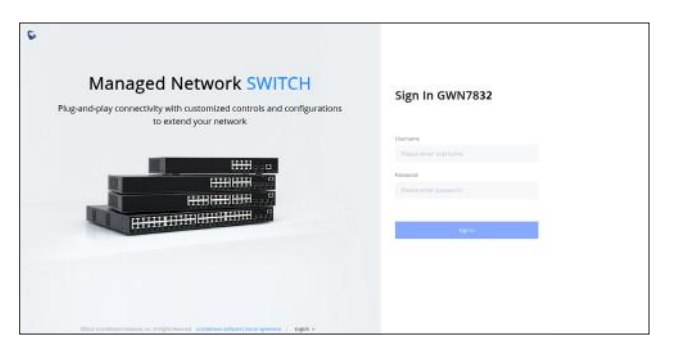

#### **Méthode 2 : connexion à l'aide de l'interface du port de la console**

- 1. Utilisez le câble de console pour connecter le port de console du switch et le port série du PC.
- 2. Ouvrez le programme d'émulation de terminal du PC (par exemple SecureCRT), entrez le nom d'utilisateur et le mot de passe par défaut pour vous connecter. (Le nom d'utilisateur par défaut de l'administrateur est "admin" et le mot de passe aléatoire par défaut se trouve sur l'autocollant du switch GWN7832).

#### **Méthode 3 : Connexion à distance à l'aide de SSH/Telnet**

- 1. Activez le Telnet du switch.
- 2. Entrez "cmd" dans PC/Démarrer.
- 3. Entrez "telnet <GWN7832\_IP>" dans la fenêtre cmd
- 4. Entrez le nom d'utilisateur et le mot de passe par défaut pour vous connecter (le nom d'utilisateur par défaut de l'administrateur est "admin" et le mot de passe aléatoire par défaut se trouve sur l'autocollant du switch GWN7832).

#### **Méthode 4 : Configurer à l'aide de GWN.Cloud/GWN Manager**

Tapez https://www.gwn.cloud dans le navigateur, puis entrez le compte et le mot de passe pour vous connecter à la plateforme cloud. Si vous n'avez pas de compte, veuillez d'abord vous inscrire ou demander à l'administrateur de vous en attribuer un.

> The GNU GPL license terms are incorporated into the device firmware and can be accessed via the Web user interface of the device at my\_device\_ip/gpl\_license. It can also be accessed here: https://www.grandstream.com/legal/open-source-software To obtain a CD with GPL source code information please submit a written request to: info@grandstream.com

> > Refer to online documents and FAQ for more detailed information: https://www.grandstream.com/our-products

DE UBERSICHT

Der GWN7832 ist ein verwalteter Layer 3-Aggregation-Managed-Switch für mittlere bis große Unternehmen, die skalierbare, sichere, leistungsstarke und intelligente Unternehmensnetzwerke aufbauen und vollständig verwalten möchten. Er bietet zwölf optische SFP+-Ports mit einer maximalen Switching-Kapazität von 240 Gbit/s. Er unterstützt erweitertes VLAN für eine flexible und ausgefeilte Segmentierung des Datenverkehrs, erweiterten QoS für die Priorisierung des Netzwerkverkehrs, IGMP/MLD Snooping für die Optimierung der Netzwerkleistung sowie umfassende Sicherheitsfunktionen zum Schutz vor potenziellen Angriffen. Der GWN7832 kann auf verschiedene Weise verwaltet werden, unter anderem über die lokale Web-Benutzeroberfläche und die Befehlszeilenschnittstelle. Unterstützt wird er außerdem von GWN.Cloud und GWN Manager, der Cloud- und On-Premise-Netzwerkmanagement-Plattform von Grandstream. Der GWN7832 ist mit umfassender End-to-End-Servicequalität und flexiblen Sicherheitseinstellungen der preisgünstigste Managed-Switch der Enterprise-Klasse für mittlere bis große Unternehmen.

### SICHERHEITSHINWEISE

- Das Produkt darf nicht geöffnet, zerlegt oder verändert werden.
- Bitte beachten Sie die zulässigen Temperaturbereiche für Nutzu ng(0°C bis 45 °C) und Lagerung (-10 °C bis 60 °C).
- Das Produkt darf nur in Umgebungen mit einem relativen Luftfeuchtebereichs von 10% bis 90% (nicht kondensierend) genutzt werden für Nutzu und Lagerung 10% bis 90% (nicht kondensierend).
- Die Stromversorgung darf während des Start- bzw. Upgradevorgangs nicht unterbrochen werden. Dies kann die Firmware beschädigen und zu unerwünschten Fehlfunktionen führen

## VERPACKUNGSINHALT

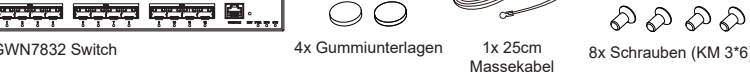

ふふふふ 2222

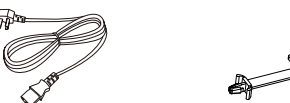

1x GWN7832 Switch

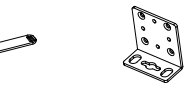

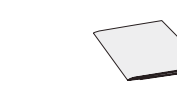

1x 25cm Massekabel

1x 1.2m (10A) AC Kabel 1x Stromkabel (Stolperschutz) 2x Rack-Montagewinkel 1x Kurzinstallationsanleitung

## PORTS & LED INDIKATOR

**Front-Platte**

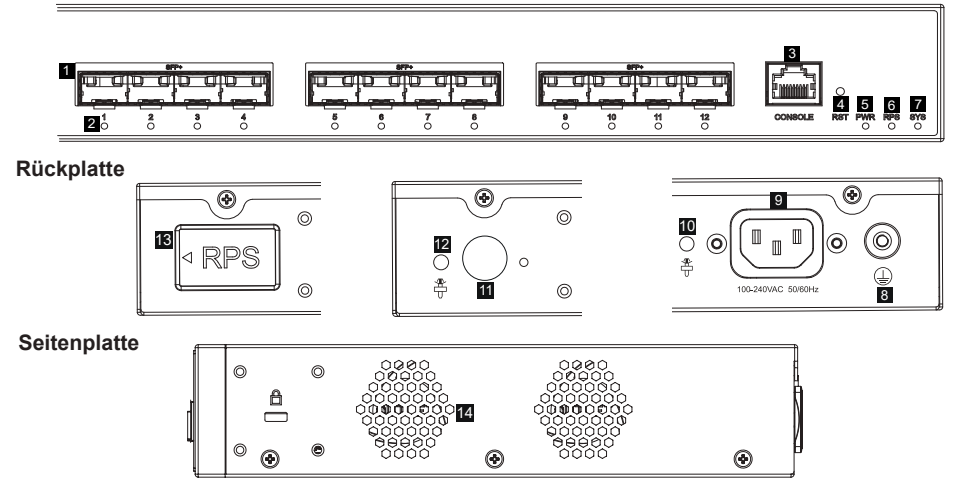

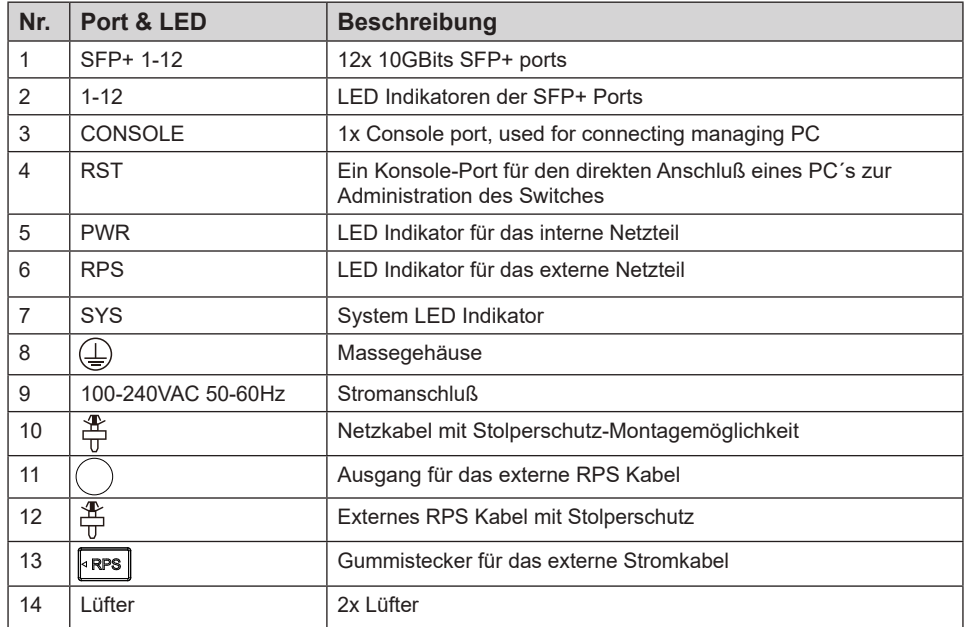

*Anmerkung: Eine externe redundante Stromversorgung (RPS) ist separat erhältlich.*

## **LED Indikator**

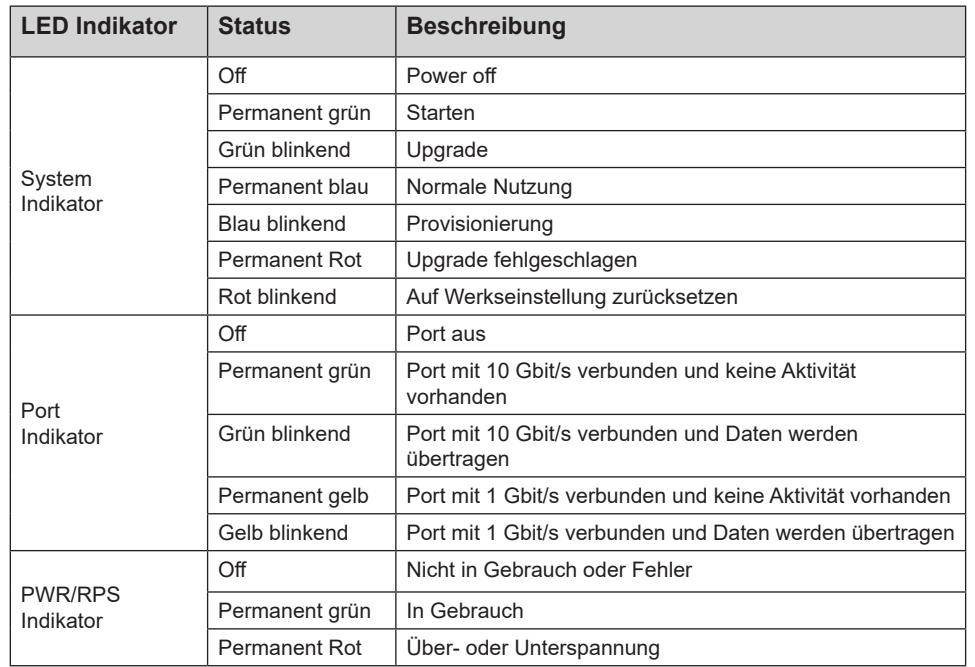

## STROMVERSORGUNG & ANBINDUNG

**Erdung des Switches**

- 1. Lösen Sie die Schraube zur Befestigung des Massekabels an der Switch-Rückseite und führen Sie das Massekabel zur Befestigung.
- 2. Drehen Sie die Schraube wieder ein ziehen Sie die Schraube mit einem Schraubendreher fest.
- 3. Befestigen Sie das andere Ende des Massekabels am allgemeinen Masseanschluss (Erdung) im Raum

#### **Stromversorgung des Switches**

Schließen Sie zuerst das Netzkabel am Switch an, anschließend verbinden Sie das Netzkabel mit der Steckdose des Geräteraums.

#### **Stromversorgung mit Stolperschutz**

Um das Netzteil vor versehentlichen Trennen zu schützen, wird empfohlen, für die Installation wird ein Stolperschutz dringend empfohlen.

- 1. Drücken Sie die Nase des Befestigungsgurtes fest in das Loch neben der Steckdose ohne das dieser herunterfällt.
- 2. Nachdem Sie das Netzkabel in die Steckdose gesteckt haben, schieben Sie den Protektor über den verbleibenden Streifen, bis er über das Ende des Netzkabels gleitet.
- 3. Wickeln Sie das Befestigungsband des Schutzkabels um das Netzkabel und befestigen Sie es.

#### **Anbindung am SFP+ Port**

Bitte folgen Sie diesen Installationsschritten:

- 1. Nehmen Sie das Glasfasermodul an der Seite und führen Sie es langsam entlang des SFP+ Port-Steckplatzes des Switches ein bis das Modul engen Kontakt mit dem Switch hat.
- 2. Beachten Sie beim Anschließen die Rx- und Tx-Ports des SFP+ Glasfasermoduls richtig zuzuordnen. Stecken Sie ein Ende der Faser entsprechend in die Rx- und Tx-Ports und verbinden Sie das andere Ende mit einem anderen Gerät.

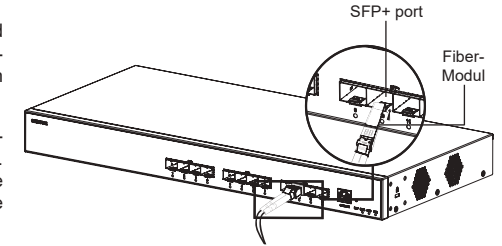

 $\mathcal{M}$ 

3. Überprüfen Sie nach dem Einschalten den Status des Port-Indikators. Ist dieser aktiv, dann ist die Anbindung normal verbunden ; Ist dieser inaktiv, dann ist die Verbindung getrennt. Bitte überprüfen Sie das Kabel des angeschlossenen Geräts, ob es eingeschaltet ist.

 $\frac{1}{\sqrt{2}}$ 

#### **Bemerkung:**

- Bitte wählen Sie das Lichtwellenleiterkabel entsprechend dem Modultyp aus. Das Multimode-Modul entspricht der optischen Multimode-Faser, und das Singlemode-Modul entspricht der optischen Singlemode-Faser
- Bitte wählen Sie für die Verbindung ein Glasfaserkabel mit der gleichen Wellenlänge.
- Bitte wählen Sie ein geeignetes optisches Modul entsprechend der tatsächlichen Netzwerksituation aus, um unterschiedliche Anforderungen an die Übertragungsentfernung zu erfüllen.
- Ein Klasse-1 Laserprodukt ist schädlich für die Augen. Blicken Sie nicht direkt auf den Glasfaseranschluss.

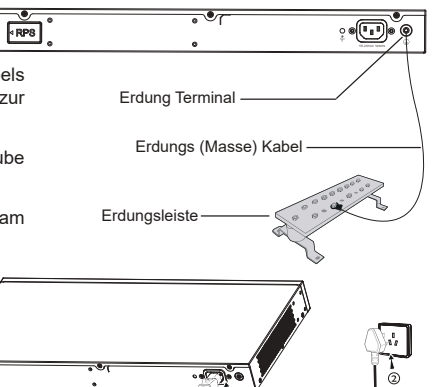

#### **Anbindung über den Konsole-Port**

- 1. Verbinden Sie das Konsole-Kabel (selbst vorbereitet) mit dem DB9 Stecker und den USB Port am PC.
- 2. Verbinden Sie das andere Ende des Konsole-Kabels mit dem Konsole-Port am Switch.

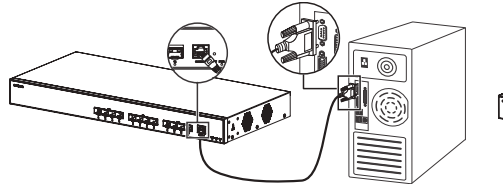

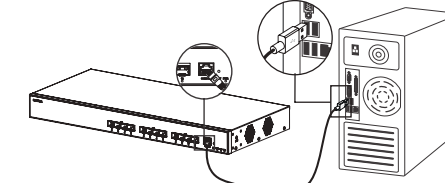

**Anbindung über den Konsole-Port (DB9) Anbindung über den Konsole-Port (USB)**

#### *Hinweis:*

- *• Zur Anbindung beachten Sie bitte die Reihenfolge wie unter 1 und 2 erwähnt vor.*
- *• Zum beenden der Anbindung gehen Sie bitte in umgekehrter Reihenfolge vor.*

## INSTALLATION

#### **Installation am Desktop**

- 1. Stellen Sie den Switch auf einen ausreichend großen und stabilen Tisch.
- 2. Ziehen Sie das Schutzpapier der vier Gummifüsse ab und kleben Sie diese in die entsprechenden kreisförmigen Rillen an den vier Ecken der Unterseite des Gehäuses.
- 3. Drehen Sie den Switch um und legen Sie ihn auf den Tisch.

#### **Im 19" Schrank installieren**

- 1. Stellen Sie sicher, dass der Geräteschrank sicher steht
- 2. Installieren Sie die beiden L-förmigen Gereätehalterungen im Zubehör auf beiden Seiten des Switches und befestigen Sie diese mit den mitgelieferten Schrauben (M 3x6).
- 3. Befestigen Sie den Switch an der gewünschten Stelle des Schrankes, nutzen Sie dazu die Montagewinkel.
- 4. Befestigen Sie die L-förmige Rack-Montage mit Schrauben (nicht im Lieferumfang enthalten) an den Führungsnuten an beiden Enden des Racks, um sicherzustellen, dass der Switch stabil und horizontal im Rack installiert ist.

#### *Hinweis:*

*Um hohe Temperaturen zu vermeiden und das Gerät kühl zu halten, sollte um den Schalter herum ausreichend Platz für die Wärmeableitung gelassen werden. Der Lufteinlass des Schalters darf nicht gegenüber oder in der Nähe des Luftauslasses anderer Geräte sein.*

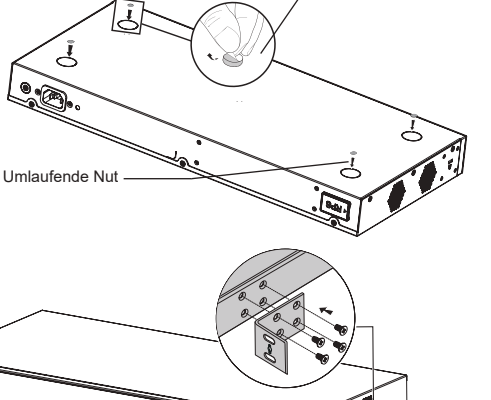

Gummiunterlagen

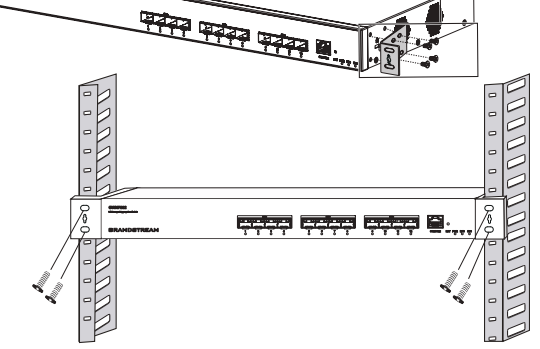

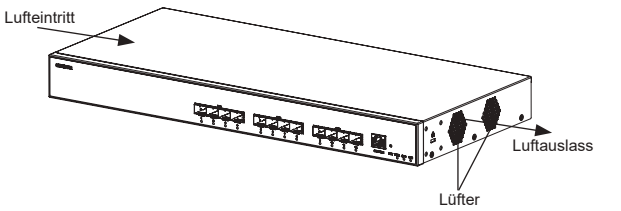

## ZUGANG & KONFIGURATION

**Hinweis:** *Ist kein DHCP-Server vorhanden, fällt die GWN7832 IP-Adresse 192.168.0.254 zurück.*

#### **Methode 1: Anmeldung über die Webschnittstelle**

- 1. Der PC wird über ein Netzwerkkabel an den RJ45 Port des Switches angeschlossen.
- 2. Stellen Sie die Ethernet-IP-Adresse (oder lokale Verbindung) des PCs auf 192.168.0.x ("x" ist ein beliebiger Wert zwischen 1-253) und die Subnetzmaske auf 255.255.255.0 ein, sodass er sich im selben Netzwerksegment befindet mit Switch-IP-Adresse. Wenn DHCP verwendet wird, kann dieser Schritt übersprungen werden.
- 3. Geben Sie die standardmäßige Verwaltungs-IP-Adresse des Switches http://<GWN7832\_IP> in den Browser ein und geben Sie den Benutzernamen und das Passwort ein, um sich anzumelden (der standardmäßige AdministratorBenutzername ist "admin" und das zufällige Standardpasswort finden Sie auf dem Aufkleber auf den GWN7832-Switch).

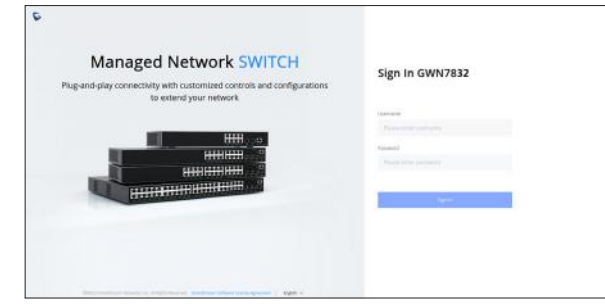

#### **Methode 2: Anmeldung über die der Konsolenport**

- 1. Nutzen Sie das Konsole Kabel, stecken Sie dieses an den seriellen Port des PC´s und an den Console Port des **Switches**
- 2. Öffnen Sie das Terminal-Emulationsprogramm des PCs (z. B. SecureCRT), geben Sie den Standardbenutzernamen und das Standardpasswort ein, um sich anzumelden. (Der standardmäßige Benutzername des Administrators lautet "admin", und das zufällige Standardkennwort finden Sie auf dem Aufkleber auf den GWN7832-Switch).

#### **Methode 3: Remote-Anmeldung via SSH/Telnet**

- 1. Aktivieren Sie Telnet am Switch.
- 2. Geben Sie **"cmd"** am PC/Start ein.
- 3. Geben Sie **"telnet <GWN7832\_IP>"** in das cmd Fenster ein.
- 4. Geben Sie den Standard-Benutzernamen und das Passwort ein, um sich anzumelden (Der Standard-Administrator-Benutzername ist "admin" und das Standard-Zufallspasswort finden Sie auf dem Aufkleber auf den GWN7832-Switch).

#### **Methode 4: Konfiguration via GWN.Cloud / GWN Manager**

Geben Sie **https://www.gwn.cloud** in den Browser ein und geben Sie das Konto und das Passwort ein, um sich bei der Cloud-Plattform anzumelden. Wenn Sie kein Konto haben, registrieren Sie sich bitte zuerst oder bitten Sie den Administrator, Ihnen eins zuzuweisen.

Die GNU GPL Lizenz ist in der Gerätesoftware hinterlegt und kann über die Web-Schnittstelle unter my\_device\_ip/gpl\_license (Endgerät\_ip/gpl\_Lizenz aufgerufen werden. Die Lizenz ist ebenfalls abrufbar unter http:// www. grandstream. com/legal/open-source-software. Um eine CD mit der Lizenz zu erhalten, senden Sie uns bitte eine Email an info@Grandstream.com

> Das ausführliche Benutzerhandbuch kann geladen werden von: https://www.grandstream.com/our-products

## **IT PANORAMICA**

La serie GWN7832 è costituita da uno switch di rete gestito con aggregazione Layer 3 che consente alle medie e grandi imprese di creare reti aziendali completamente gestibili scalabili, sicure, ad alte prestazioni e intelligenti. Fornisce 12 porte ottiche SFP+ con una capacità di commutazione massima di 240 Gbps. Supporta VLAN avanzate per una segmentazione del traffico flessibile e sofisticata, QoS avanzato per la prioritizzazione del traffico di rete, snooping IGMP/MLD per l'ottimizzazione delle prestazioni di rete e funzionalità di sicurezza complete contro potenziali attacchi. GWN7832 può essere gestito in diversi modi, inclusa l'interfaccia utente Web locale dello switch serie GWN7832 e la CLI, l'interfaccia a riga di comando. È supportato anche da GWN.Cloud e GWN Manager, la piattaforma di gestione di rete cloud e in locale di Grandstream. Con qualità di servizio end-to-end completa e impostazioni di sicurezza flessibili, GWN7832 è il migliore switch di rete gestito con aggregazione di livello aziendale per le medie e grandi imprese.

## PRECAUZIONI

- Non tentare di aprire, smontare o modificare il dispositivo.
- Non esporre il dispositivo a temperature esterne alla gamma da 0 °C a 45 °C per il funzionamento e alla gamma da -10 °C a 60°C per la conservazione.
- Non esporre GWN7832 ad ambienti fuori dal seguente intervallo di umidità: 10-90% UR (senza condensa) e 5-95% UR (senza condensa) per la conservazione.
- Non spegnere/accendere il GWN7832 durante l'avvio del sistema o l'aggiornamento del firmware. Ciò potrebbe comportare il danneggiamento del firmware e il malfunzionamento dell'unità.

## CONTENUTO DELLA CONFEZIONE

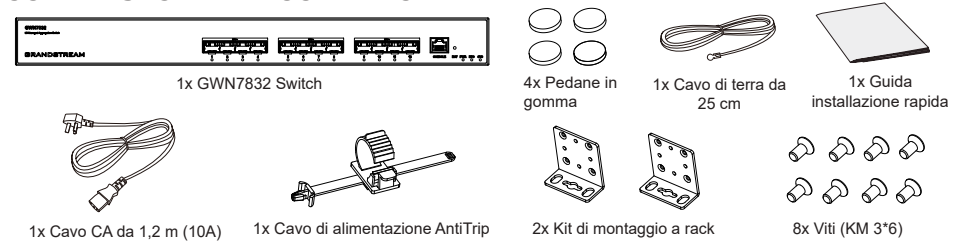

## INDICATORE PORTE E LED

**Pannello anteriore**

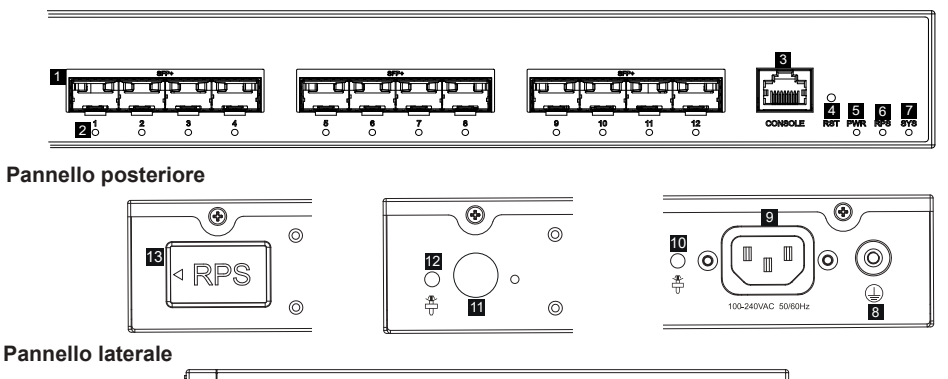

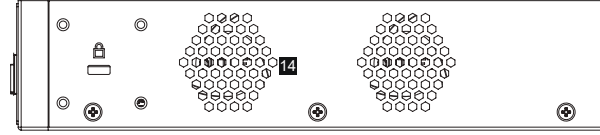

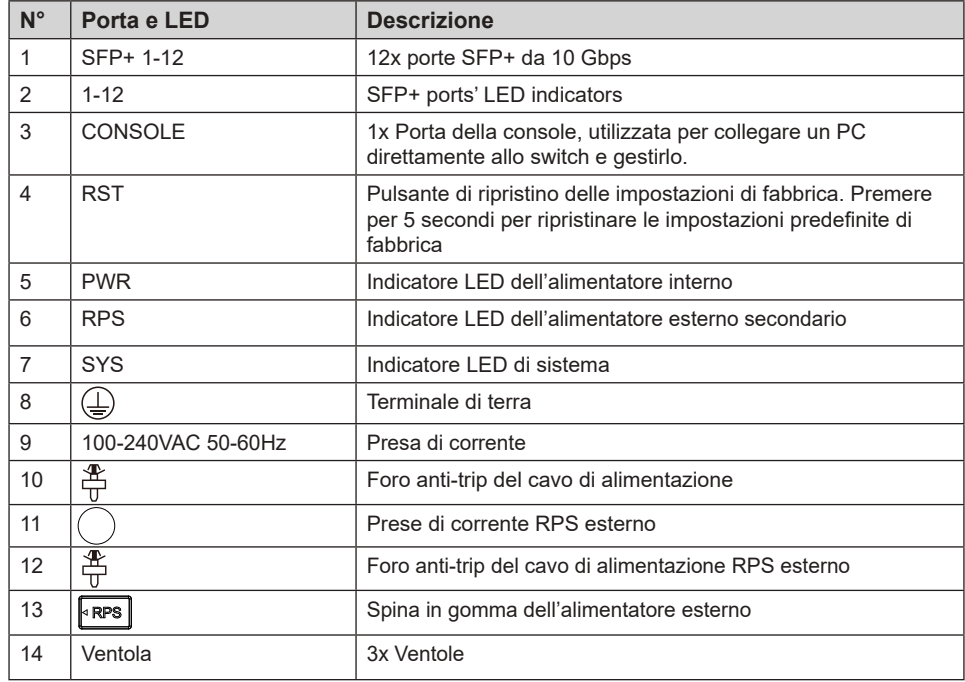

*Nota: l'alimentazione ridondante (RPS) esterna è venduta separatamente.*

## **Indicatore LED**

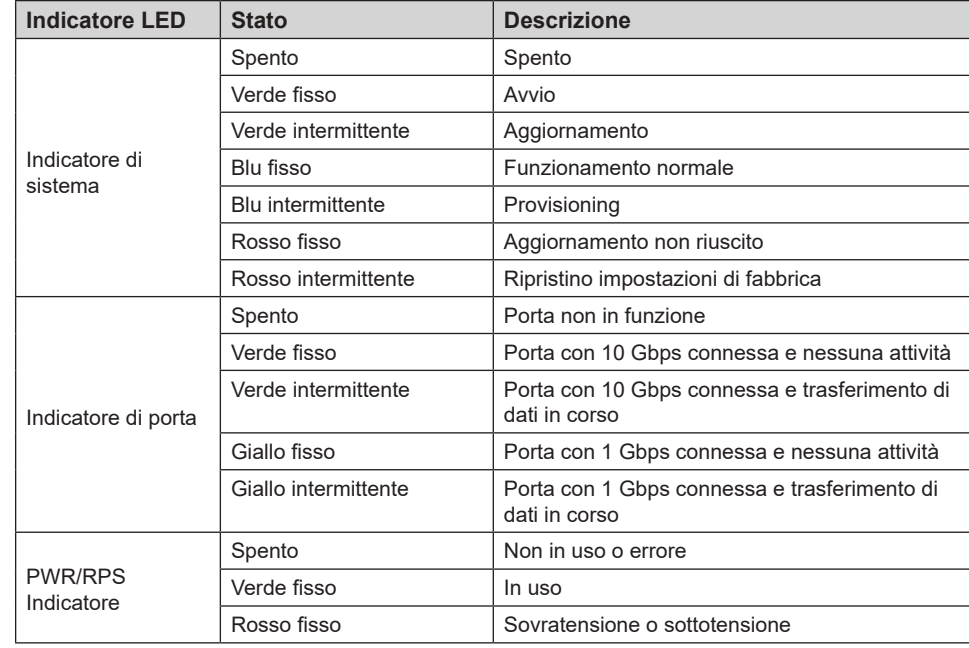

## ALIMENTAZIONE E COLLEGAMENTO

#### **Messa a terra dello switch**

- 1. Rimuovere la vite di terra dal retro dello switch e collegare un'estremità del cavo di terra al terminale di cablaggio dello switch.
- 2. Rimettere la vite di terra nel foro e serrarla con un cacciavite.
- 3. Collegare l'altra estremità del cavo di terra a un altro dispositivo con messa a terra o direttamente al terminale della barra di terra nella sala apparecchiature.

## **Accensione dello switch**

Collegare prima il cavo di alimentazione e lo switch, quindi collegare il cavo di alimentazione al sistema di alimentazione della sala apparecchiature.

#### **Collegamento del cavo di alimentazione Anti-Trip**

Per proteggere l'alimentatore da scollegamenti accidentali, Per l'installazione, si consiglia l'uso di un cavo di alimentazione anti-trip.

- 1. Forzare l'estremità della fascetta di fissaggio in modo serrato nel foro accanto alla presa di alimentazione fino all'inserimento sulla scocca, senza che cada.
- 2. Dopo aver inserito il cavo di alimentazione nella presa di corrente, far scorrere la protezione sulla parte di fascetta rimanente fino a farla scivolare sull'estremità del cavo di alimentazione.
- 3. Avvolgere la fascetta del cavo di protezione intorno al cavo di alimentazione e bloccarla saldamente. Fissare le fascette fino a quando il cavo di alimentazione è ben saldo.

## **Collegarsi alla porta SFP+**

Il processo di installazione del modulo in fibra è il seguente:

- 1. Afferrare il modulo in fibra dal lato e inserirlo senza problemi lungo lo slot della porta SFP+ dello switch finché il modulo non è a stretto contatto con lo switch.
- 2. Durante il collegamento, fare attenzione a confermare le porte Rx e Tx del modulo in fibra SFP+. Inserire un'estremità della fibra nelle porte Rx e Tx e collegare l'altra estremità a un altro dispositivo.
- 3. Dopo l'accensione, verificare lo stato dell'indicatore della porta. Se è acceso, significa che il link è collegato normalmente; se è spento, significa che è scollegato, verificare che il cavo e il dispositivo peer siano abilitati.

#### *Notas:*

- *• Selezionare il cavo in fibra ottica in base al tipo di modulo. Il modulo multimodale corrisponde alla fibra ottica multimodale e il modulo monomodale corrisponde alla fibra ottica monomodale.*
- *• Per il collegamento, selezionare un cavo in fibra ottica della stessa lunghezza d'onda.*
- *• Selezionare un modulo ottico appropriato in base all'effettiva situazione di rete per soddisfare i diversi requisiti di distanza di trasmissione.*
- *• Il laser dei prodotti con luce laser di prima classe è dannoso per gli occhi. Non guardare direttamente il connettore della fibra ottica.*

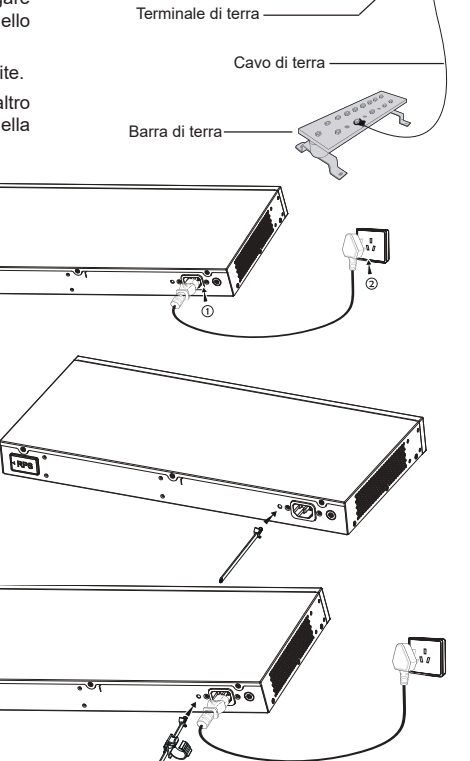

 $\overline{\phantom{a}}$ 

・雨

 $\overline{\mathbb{R}^{n}}$ 

## **Collegarsi alla porta della console**

- 1. Collegare il cavo console (preparato da te) al connettore DB9 maschio o alla porta USB del PC.
- 2. Collegare l'altro capo RJ45 del cavo alla porta console dello switch.

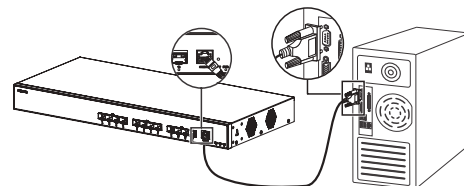

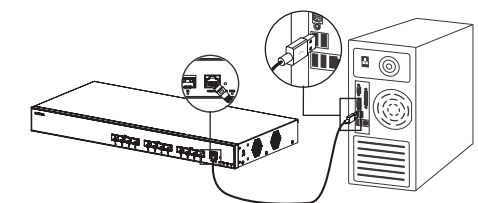

**Collegarsi alla porta della console (DB9) Collegarsi alla porta della console (USB)**

#### *Notas:*

- *• Per connettersi, è necessario rispettare l'ordine dei passi di cui sopra (1 -> 2).*
- *• Per disconnettersi, l'ordine dei passi è invertito (2 -> 1).*

## INSTALLAZIONE

#### **Installare sul piano di un tavolo**

- 1. Posizionare la parte inferiore dello switch su un tavolo sufficientemente grande e stabile.
- 2. Staccare la carta protettiva in gomma dei quattro cuscinetti per i piedi uno per uno e inserirli nelle scanalature circolari corrispondenti ai quattro angoli della parte inferiore della custodia.
- 3. Capovolgere lo switch e posizionarlo sul tavolo evitando movimenti bruschi.

## **Installazione su un rack standard da 19"**

- 1. Verificare la messa a terra e la stabilità del rack.
- 2. IInstallare i due supporti a L per il montaggio a rack negli accessori su entrambi i lati dello switch e fissarli con le viti in dotazione (KM 3x6).
- 3. Collocare lo switch in una posizione corretta nel rack e sostenerlo con la staffa.
- 4. Fissare il montaggio a rack a L alle scanalature di guida su entrambe le estremità del rack con le viti (non incluse) per assicurarsi che lo switch sia installato in modo stabile e orizzontale sul rack.

#### *Nota:*

*Per evitare temperature elevate e mantenere fresco il dispositivo, deve essere lasciato sufficiente spazio libero attorno allo switch per consentire la dissipazione del calore. Gli ingressi aria dello switch non devono trovarsi di fronte o vicini alle uscite aria di altri dispositivi.*

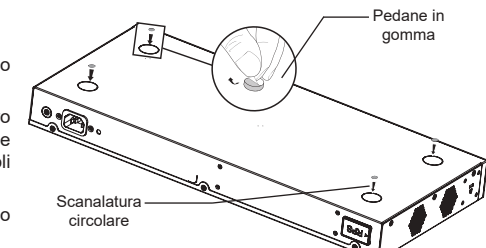

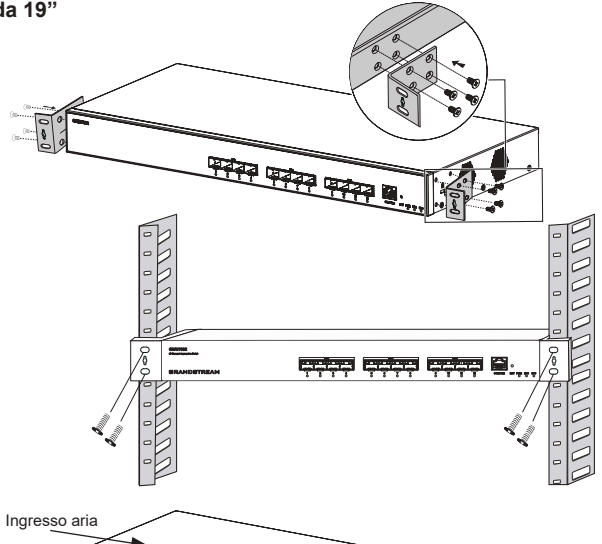

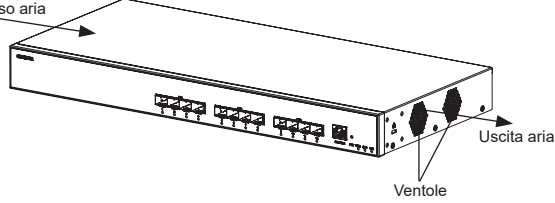

Modulo in fibra **THE REAL PROPERTY** 

Porta SFP+

#### ACCESSO E CONFIGURAZIONE

**Nota:** *Se non è disponibile alcun server DHCP, l'indirizzo IP predefinito di GWN7832 è 192.168.0.254.*

#### **Metodo 1: Accesso tramite l'interfaccia web**

- 1. Un PC utilizza un cavo di rete per collegare correttamente qualsiasi porta RJ45 dello switch.
- 2. Impostare l'indirizzo IP Ethernet (o della connessione locale) del PC su 192.168.0.x ("x" è un valore qualsiasi compreso tra 1 e 253) e la subnet mask su 255.255.255.0, in modo che si trovi nello stesso segmento di rete con l'indirizzo IP dello switch. Se si utilizza DHCP, questo passo deve essere saltato.
- 3. Digitare l'indirizzo IP di gestione predefinito http://<GWN7832\_IP> nel browser e inserire il nome utente e la password per accedere (il nome utente amministratore predefinito è "admin" e la password casuale predefinita si trova sull'adesivo sul retro dello switch GWN7832)

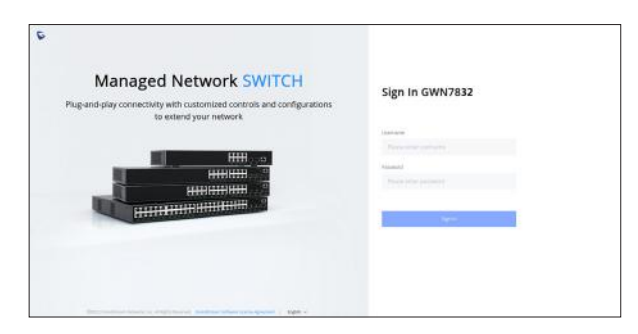

#### **Metodo 2: Accesso tramite la porta console**

- 1. Utilizzare il cavo della console per collegare la porta della console dello switch e la porta seriale del PC.
- 2. Aprire il programma di emulazione di terminale del PC (ad esempio SecureCRT), inserire il nome utente e la password predefiniti per accedere (il nome utente amministratore predefinito è "admin" e la password casuale predefinita può essere trovata sull'adesivo sul retro dello switch GWN7832).

#### **Metodo 3: Accesso da remoto tramite SSH/Telnet**

- 1. Attivare il Telnet dello switch.
- 2. Digitare **"cmd"** in PC/Start.
- 3. Immettere "**telnet <GWN7832\_IP>"** nella finestra cmd.
- 4. Per accedere inserire il nome utente e la password predefiniti (il nome utente amministratore predefinito è "admin" e la password casuale predefinita si trova sull'adesivo sul retro dello switch GWN7832.

#### **Metodo 4: Configurazione tramite GWN.Cloud/GWN Manager**

Digitare **https://www.gwn.cloud** nel browser e inserire l'account e la password per accedere alla piattaforma cloud. Se non si dispone di un account, registrarsi prima o chiedere all'amministratore di assegnarne uno.

I termini della licenza GNU GPL sono incorporati nel firmware del dispositivo e sono accessibili tramite l'interfaccia utente Web del dispositivo a: http(s)://IP/ gpl\_license. Per ottenere un CD con informazioni sul codice sorgente GPL, si prega di inviare una richiesta scritta a info@grandstream.com

> Scaricare il manuale utente dettagliato da: https://www.grandstream.com/our-products

## **PT RESUMO**

O GWN7832 é um switch de rede gerenciado de agregação de Camada 3 que permite que empresas de médio a grande porte criem redes de negócios inteligentes, escaláveis, seguras e de alto desempenho que são totalmente gerenciáveis. Ele fornece 12 portas ópticas SFP+ com capacidade máxima de comutação de 240 Gbps. Ele oferece suporte a VLAN avançada para segmentação de tráfego flexível e sofisticada, QoS avançado para priorização de tráfego de rede, IGMP/MLD Snooping para otimização de desempenho de rede, recursos de segurança abrangentes contra possíveis ataques. O GWN7832 pode ser gerenciado de várias maneiras, incluindo a interface web local do switch GWN7832 e CLI, a interface de linha de comando. E também com suporte do GWN Manager e do GWN.Cloud, as plataformas de gerenciamento de rede local e em nuvem da Grandstream. Com qualidade de serviço completa de ponta a ponta e configurações de segurança flexíveis, o GWN7832 é o switch de rede gerenciado de agregação de nível empresarial de melhor valor para empresas de médio a grande porte.

## **PRECAUCÕES**

- Não tente abrir, desmontar, ou modificar o dispositivo.
- Não expor o dispositivo a temperaturas fora do intervalo dos 0 °C até os 45 °C em operação e o intervalo dos -10 °C até os 60 °C em armazenamento.
- Não exponha este dispositivo em ambientes com umidade fora dointervalo: 10-90% HR (sem condensação) e 10-90% HR (sem condensação) em armazenamento.
- Não desligue e ligue a energia do GWN7832 durante o reinicio do sistema ou durante a atualização de firmware. Você pode corromper o firmware e causar a avaria do dispositivo.

## PACKAGE CONTENTS

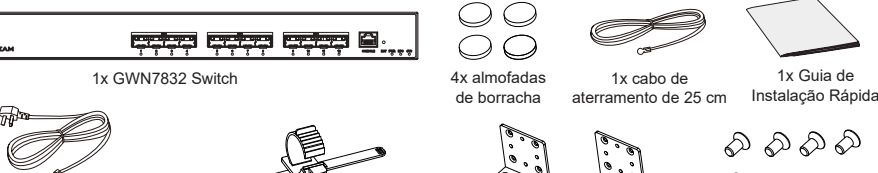

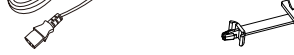

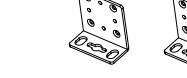

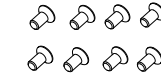

1x Cabo AC de 1,2 m (10A) 1x Cabo de alimentação AntiTrip 2x kits de montagem em rack 8x Parafuso (KM 3\*6)

## PORTAS & INDICATOR LED

**Painel Frontal**

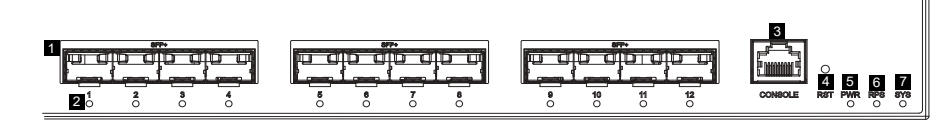

**Painel posterior**

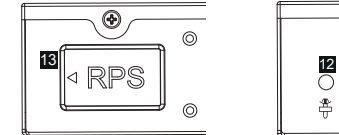

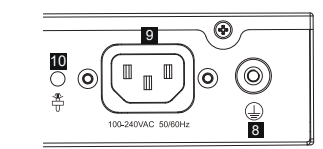

**Painel lateral**

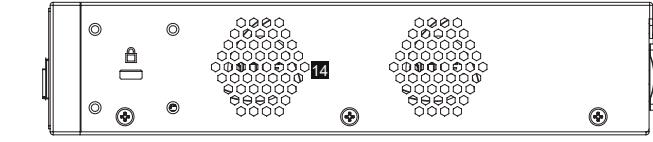

11

G.

ര

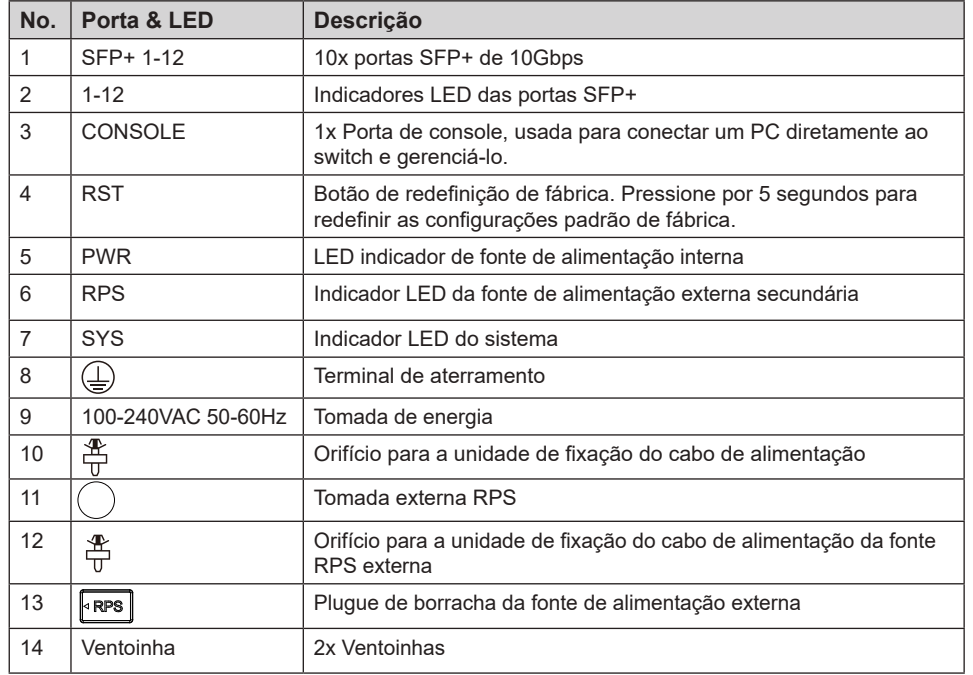

*Nota: A RPS externa (Fonte de alimentação redundante) é vendida separadamente.*

## **Indicador LED**

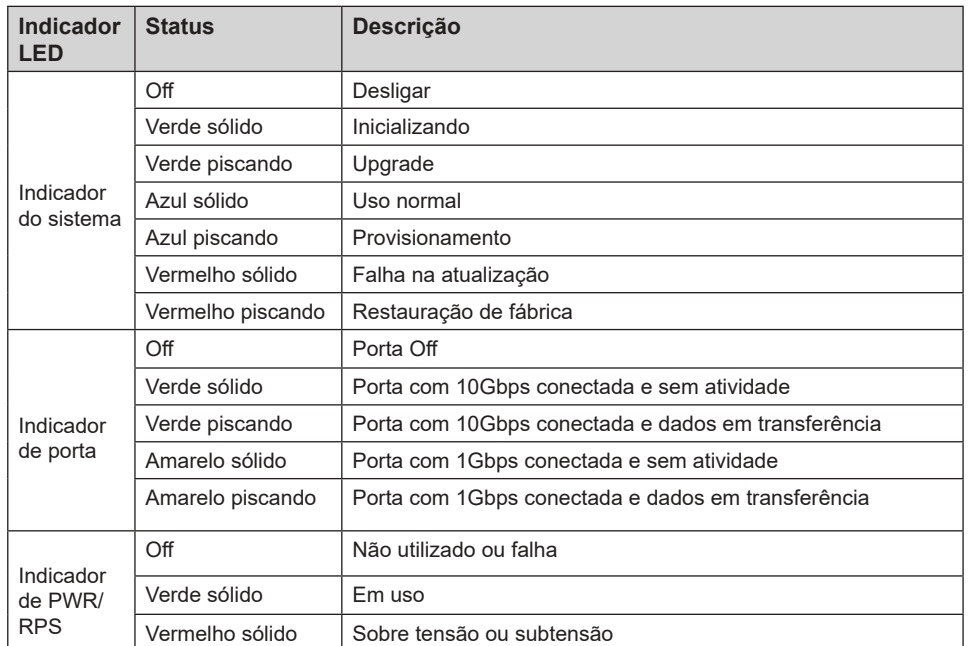

# ALIMENTAÇÃO E CONEXÃO

#### **Aterramento do Switch**

- 1. Remova o parafuso de aterramento da parte traseira do switch e conecte uma extremidade do cabo de aterramento ao terminal de fiação do switch.
- 2. Coloque o parafuso de aterramento de volta no orifício do parafuso e aperte-o com uma chave de fenda.
- 3. Conecte a outra extremidade do cabo de aterramento a outro dispositivo que tenha sido aterrado ou diretamente ao terminal da barra de aterramento na sala de equipamentos.

#### **Ligando o Switch**

Conecte primeiro o cabo de alimentação e o switch, depois conecte o cabo de alimentação ao sistema de alimentação da sala de equipamentos.

#### **Conectando o cabo de alimentação Anti-Trip**

Para proteger a fonte de alimentação contra desconexão acidental, Recomenda-se usar uma unidade de fixação para a instalação do cabo de alimentação.

- 1. Force a cabeça da cinta de fixação firmemente no orifício ao lado da tomada até que esteja presa na carcaça sem cair.
- 2. Depois de conectar o cabo de alimentação na tomada, deslize o protetor sobre a tira restante até que ele deslize sobre a extremidade do cabo de alimentação.
- 3. Enrole a tira do cabo de proteção ao redor do cabo de alimentação e prenda-o firmemente. Aperte as tiras até que o cabo de alimentação esteja bem preso.

# CONEXÃO DA PORTA

#### **Conexão à porta SFP+**

O processo de instalação do módulo de fibra é o seguinte:

- 1. Segure o módulo de fibra pela lateral e insira-o suavemente ao longo do slot da porta SFP+ do switch até que o módulo esteja em contato próximo com o switch.
- 2. Ao conectar, preste atenção para confirmar as portas Rx e Tx do módulo de fibra SFP+. Insira uma extremidade da fibra nas portas Rx e Tx de forma correspondente e conecte a outra extremidade a outro dispositivo.
- 3. Depois de ligado, verifique o status do indicador de porta. Se estiver ligado, significa que o link está conectado normalmente; se estiver desligado, significa que o link está desconectado, verifique se o cabo e o dispositivo conectado estão habilitados.

 $\sqrt{\frac{2}{2}}$ 

#### *Notas:*

- **•** Selecione o cabo de fibra óptica de acordo com o tipo de módulo. O módulo multimodo corresponde à fibra óptica *multimodo e o módulo monomodo corresponde à fibra óptica monomodo.*
- *• Selecione o mesmo cabo de fibra óptica de comprimento de onda para conexão.*
- *• Selecione um módulo óptico apropriado de acordo com a situação real da rede para atender a diferentes requisitos de distância de transmissão.*
- *• O laser dos produtos a laser de primeira classe é prejudicial aos olhos. Não olhe diretamente para o conector de fibra óptica.*

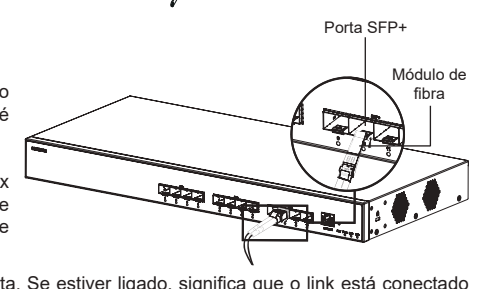

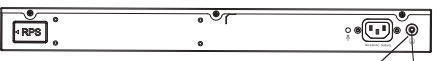

Cabo terra

M.

Terminal térreo

Barra de aterrament

#### **Conecte-se à porta do console**

- 1. Conecte o cabo do console (preparado por você) ao conector DB9 macho ou porta USB ao PC.
- 2. Conecte a outra extremidade do cabo do console (conector RJ45) à porta do console do switch.

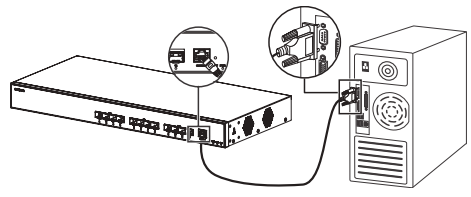

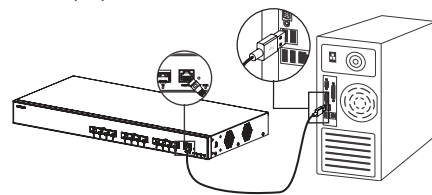

**Conecte-se à porta do console (DB9) Conecte-se à porta do console (USB)**

Almofadas de borracha

Saída de ar

Ventoinhas

#### *Observações:*

- *• Para realizar a conexão, siga os passos na sequência indicada (1 -> 2). Respeite a sequência indicada.*
- *• Para realizar a desconexão, a ordem dos passos é inversa (2 -> 1).*

## INSTALAÇÃO

- **Instalação no Escritório**
- 1. Coloque a parte inferior do interruptor em uma mesa suficientemente grande e estável.
- 2. Retire o papel protetor de borracha dos quatro pés, um por um, e cole-os nas ranhuras circulares correspondentes nos quatro cantos da parte inferior do dispositivo.
- 3. Vire o switch e coloque-o suavemente sobre a mesa.

#### **Instalação em um rack padrão de 19"**

- 1. Verifique o aterramento e a estabilidade do rack.
- 2. Instale os dois suportes de rack em forma de L nos acessórios em ambos os lados do switch e fixe-os com os parafusos fornecidos (KM  $3*6$
- 3. Coloque o switch em uma posição adequada no rack e apoie-o pelo suporte.
- 4. Fixe a montagem do rack em forma de L nas ranhuras guia em ambas as extremidades do rack com parafusos (preparados por você) para garantir que o switch esteja instalado de forma estável e horizontal no rack.

#### *Nota:*

*Para evitar altas temperaturas e manter o dispositivo resfriado, deve-se deixar espaço suficiente ao redor do switch para a dissipação do calor. A entrada de ar do switch não pode estar voltada ou próxima à saída de ar de outros dispositivos.*

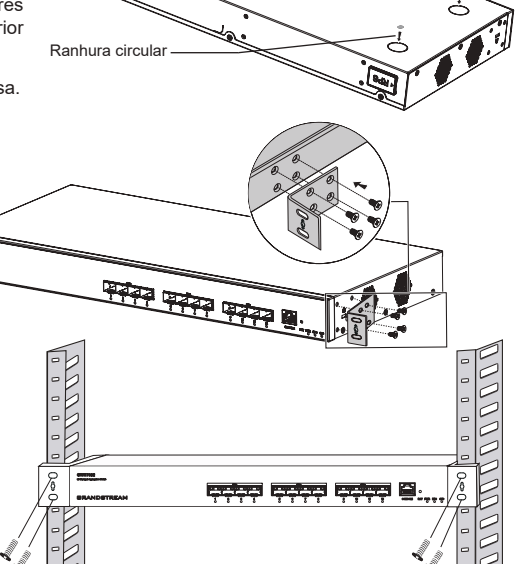

# ACESSO E CONFIGURAÇÃO

**Observação:** *Se não ha disponível um servidor DHCP, o endereço IP padrão do GWN7832 é 192.168.0.254.*

#### **Método 1: faça login usando a interface do usuário da Web**

- 1. Um PC usa um cabo de rede para conectar corretamente qualquer porta RJ45 do switch.
- 2. Defina o endereço IP Ethernet (ou conexão local) do PC para 192.168.0.x ("x" é qualquer valor entre 1-253) e a máscara de subrede para 255.255.255.0, para que esteja no mesmo segmento de rede com o endereço IP do switch. *Se o DHCP for usado. esta configuração pode ser desconsiderada.*
- 3. Digite o endereço IP de gerenciamento padrão do switch http://<GWN7832\_IP> no navegador e digite o nome de usuário e a senha para fazer login (o nome de usuário padrão do administrador é "admin" e a senha aleatória padrão pode ser encontrada no adesivo no switch GWN7832).

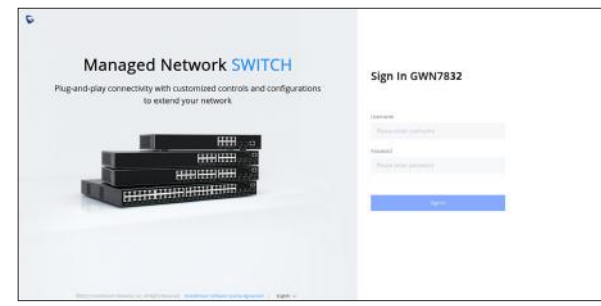

#### **Método 2: Faça login usando porta do console**

- 1. Use o cabo do console para conectar a porta do console do switch e a porta serial do PC.
- 2. Abra o programa de emulação de terminal do PC (por exemplo, SecureCRT), digite o nome de usuário e senha padrão para fazer o login. (O nome de usuário padrão do administrador é "admin" e a senha aleatória padrão pode ser encontrada no adesivo no switch GWN7832).

#### **Método 3: Faça login remotamente usando SSH/Telnet**

- 1. Ligue o Telnet do switch.
- 2. Digite "**cmd**" no PC/Iniciar
- 3. Digite **"telnet <GWN7832\_IP>"** na janela cmd.
- 4. Digite o nome de usuário e a senha padrão para fazer login (o nome de usuário padrão do administrador é "admin" e a senha aleatória padrão pode ser encontrada no adesivo no switch GWN7832).

#### **Método 4: Configurar usando GWN.Cloud / GWN Manager**

Digite **https://www.gwn.cloud** no navegador e insira a conta e a senha para fazer login na plataforma de nuvem. Se você não tiver uma conta, registre-se primeiro ou peça ao administrador para atribuir uma para você.

Os termos de licença GNU GPL estão dentro do firmware do dispositivo e você pode visualizar o documento através da interface web do dispositivo, em my\_ device\_ip/qpl\_license. Também, pode visualizar o documento através do site: http://www.grandstream.com/legal/ open-source-software

Para obter um CD com a informação do código fonte GPL, por favor solicite-o através de info@grandstream.com

> Para o manual do usuário detalhado, faça o download desde: https://www.grandstream.com/our-products

Entrada de ar

## **RU ОБЗОР ПРОДУКТА**

GWN7832 - это управляемый сетевой коммутатор третьего уровня для агрегации, который позволяет средним и крупным предприятиям создавать полностью управляемые, масштабируемые, безопасные, высокопроизводительные и интеллектуальные бизнес-сети. Коммутатор оснащен 12 оптическими портами SFP+ с максимальной коммутационной способностью 240 Гбит/с. Поддерживает широкие функции VLAN для гибкой и сложной сегментации трафика, QoS для приоритизации сетевого трафика, IGMP/MLD Snooping для оптимизации производительности сети, комплексные возможности защиты от потенциальных атак. Управление GWN7832 может осуществляться различными способами, включая локальный пользовательский веб-интерфейс коммутатора GWN7832 и CLI, интерфейс командной строки. Также поддерживаются GWN. Cloud и GWN Manager, облачная и серверная платформа управления сетью Grandstream. Благодаря сквозному качеству обслуживания и гибким настройкам безопасности, GWN7832 является оптимальным по цене сетевым коммутатором корпоративного класса уровня агрегации для средних и крупных предприятий.

## МЕРЫ ПРЕДОСТОРОЖНОСТИ

- Не пытайтесь открыть, разобрать или изменить устройство.
- Не подвергайте воздействию температуры вне диапазона от 0 °С до 45 °С при эксплуатации и от -10°С до 60°C при хранении.
- Не используйте данное устройство в среде, где значение влажности выходит за диапазон: Относит. влажность 10%-90% (без конденсации) и 10%-90% Относит. влажность (без конденсации) при хранении.
- Не включать-выключать устройство GWN7832 в процессе начального запуска системы или в процессе обновления прошивки. Вы можете тем самым повредить заводскую прошивку устройства и вывести его из строя.

#### СОДЕРЖИМОЕ УПАКОВКИ

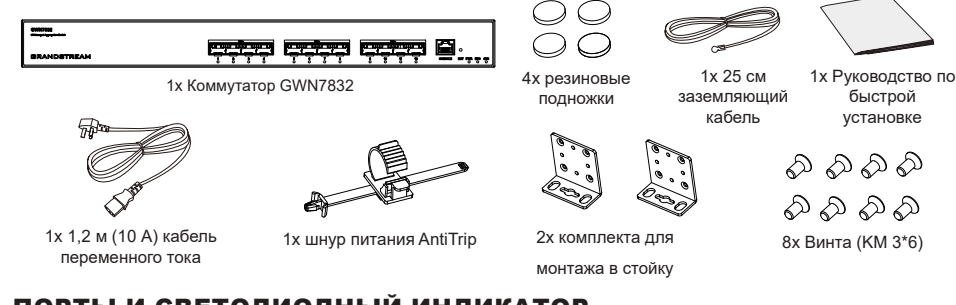

## ПОРТЫ И СВЕТОДИОДНЫЙ ИНДИКАТОР

**Передняя панель**

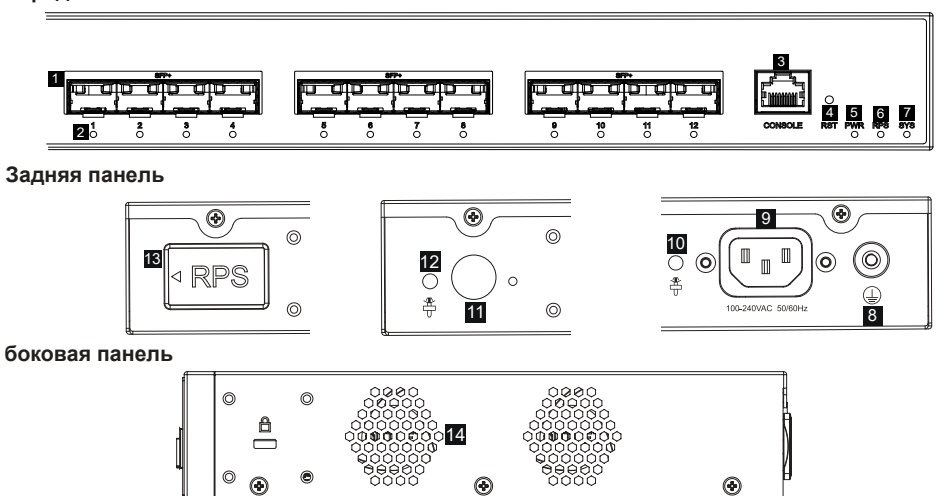

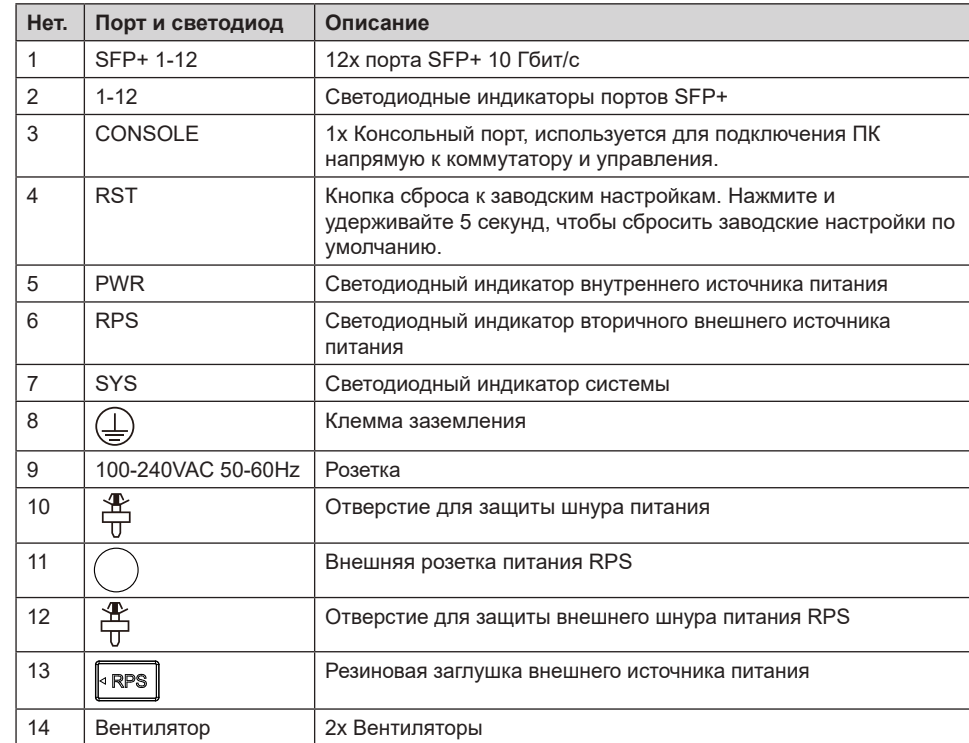

*Примечание: Внешний источник питания RPS (Reduntant Power Supply) продается отдельно.*

#### **Светодиодный индикатор**

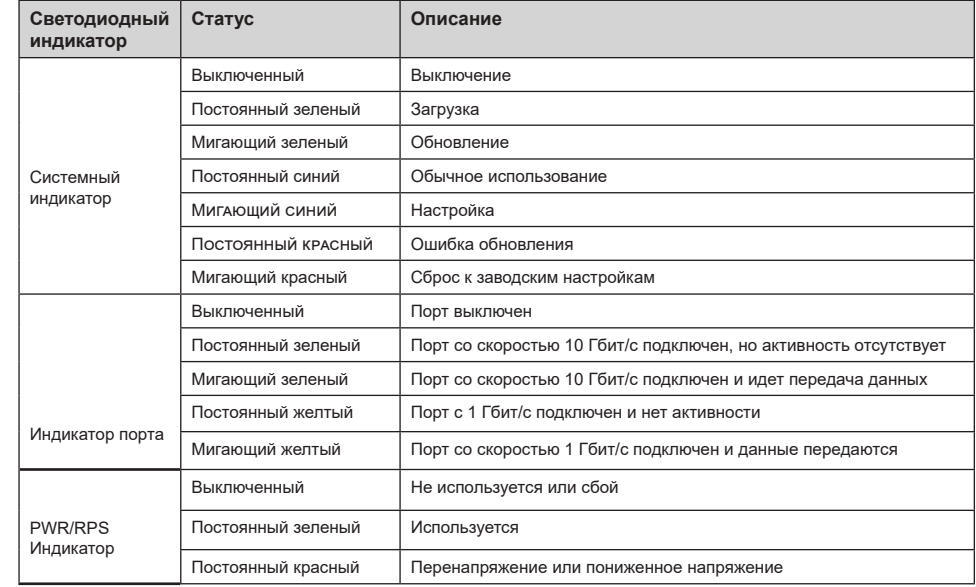

# Certification Regulatory Information

# **U.S. FCC Part 15 Regulatory Information**

This device complies with part 15 of the FCC Rules. Operation is subject to the following two conditions:(1) this device may not cause harmful interference, and(2) this device must accept any interference received, including interference that may cause undesired operation.

Any Changes or modifications not expressly approved by the party responsible for compliance could void the user's authority to operate the equipment.

**NOTE:** This equipment has been tested and found to comply with the limits for a Class A digital device, pursuant to part 15 of the FCC Rules. These limits are designed to provide reasonable protection against harmful interference when the equipment is operated in a commercial environment. This equipment generates, uses, and can radiate radio frequency energy and, if not installed and used in accordance with the instruction manual, may cause harmful interference to radio communications. Operation of this equipment in a residential area is likely to cause harmful interference in which case the user will be required to correct the interference at his own expense.

# **Canada Regulatory Information**

# **CAN ICES-003 (A)/NMB-003(A)**

This product meets the applicable Innovation, Science and Economic Development Canada technical specifications.

Le présent produit est conforme aux spécifications techniques applicables d'Innovation, Sciences et Développement économique Canada.

# **EU Regulatory Information**

Hereby, [Grandstream Networks, Inc.] declares that the equipment type [GWN7832] is in compliance with Directive 2014/30/EU&2014/35/EU.

The full text of the EU declaration of conformity is available at the following internet address: www.grandstream.com

# **UK Regulatory Information**

Hereby, [Grandstream Networks, Inc.] declares that the equipment type [GWN7832] is in compliance with UK SI 2016 No. 1091&2016 No. 1101.

The full text of the UK declaration of conformity is available at the following internet address: www.grandstream.com